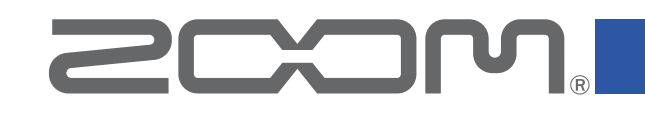

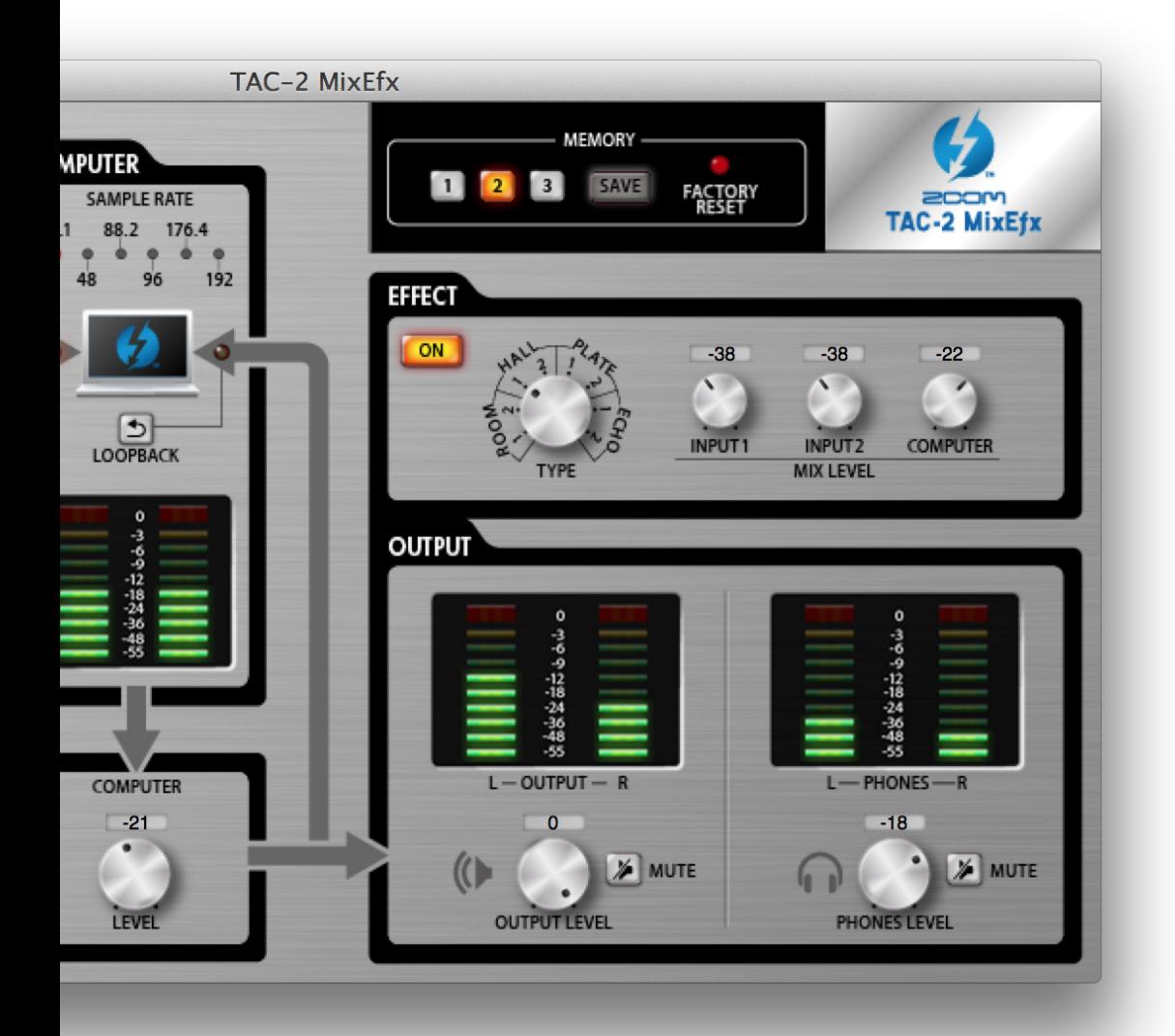

# TAC-2 MixEfx

Guía de referencia

#### © 2014 ZOOM CORPORATION

Queda prohibida la copia o reproducción de este documento, tanto completa como parcial, sin el correspondiente permiso.

## Introducción

El TAC-2 MixEfx es una aplicación de mezcla diseñada especialmente para el **ECCOM.** TAC-2, TAC-2R. Por medio de un ordenador podrá crear ajustes para el mezclador interno y los efectos de monitorización de alta calidad. Las funciones de esta aplicación incluyen LO CUT, inversión de PHASE y AUTO GAIN, que detecta de forma automática el nivel de la señal de entrada. Otras funciones a su disposición son LOOPBACK, que envía la señal de entrada y la del ordenador de vuelta al ordenador, así como MEMORY, que le permite almacenar los ajustes con un solo toque.

Dependiendo de si tiene conectado un TAC-2 ó TAC-2R, la pantalla y algunas de las funciones del TAC-2 MixEfx variarán ligeramente.

## Instalación y puesta en marcha del TAC-2 MixEfx

#### 1. Descarga del TAC-2 MixEfx al ordenador

Descargue esta aplicación desde la página web de ZOOM (http://www.zoom. co.jp/downloads).

#### AVISO

- Siempre puede descargarse la última versión del ZOOM TAC-2 MixEfx desde la página web mencionada antes.
- Los sistemas operativos que puede usar son los siguientes.
	- Mac OS X 10.8.5 (o posterior)

#### 2. Instalación del TAC-2 MixEfx en el ordenador

Para instalar el TAC-2 MixEfx, haga clic en el icono "ZOOM TAC-2 MixEfx.pkg" y siga las instrucciones que aparecerán en pantalla.

#### 3.Puesta en marcha del

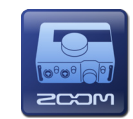

En cuanto conecte un TAC-2 ó TAC-2R a un ordenador por medio de un cable Thunderbolt™, la aplicación TAC-2 MixEfx se pondrá en marcha de forma automática.

#### **AVISO**

- $\bullet$  Lea en el manual de instrucciones del TAC-2 ó TAC-2R los detalles relativos a la conexión de esa unidad con un ordenador.
- Si esta aplicación no se pone en marcha de forma automática, abra TAC 2 MixEfx en la carpeta de Aplicaciones de su ordenador.

## Descripción de las partes/Operaciones básicas

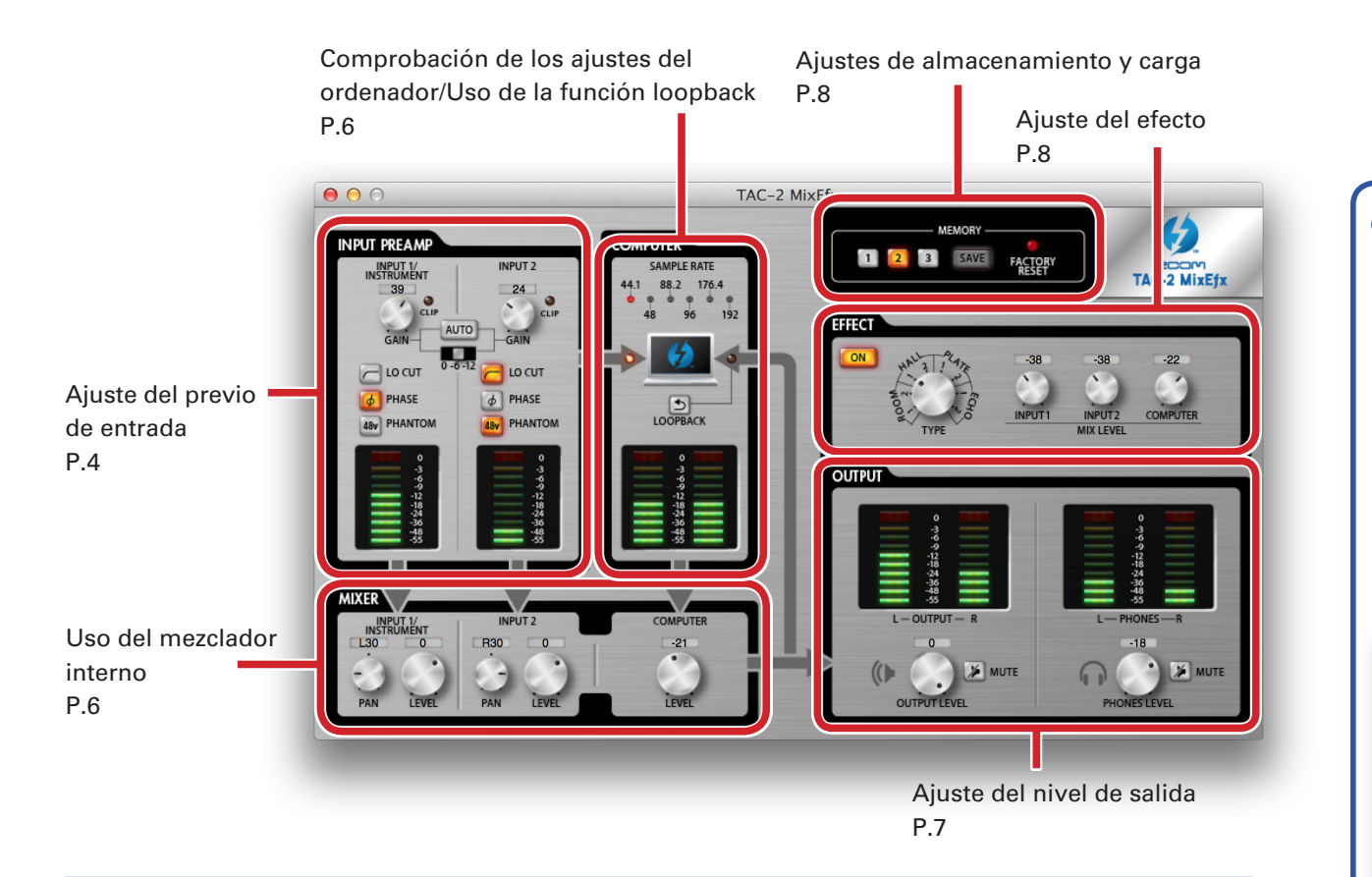

#### Operaciones básicas

- Haga clic en un mando y arrástrelo arriba o abajo para ajustarlo.
- Pulse la tecla Shift (mayúsculas) mientras mueve un mando para conseguir un ajuste fino.
- Haga clic en el valor de un mando si quiere introducir directamente dicho valor numérico.
- Haga clic en un botón para activarlo/desactivarlo.
- Para cambiar la frecuencia de muestreo, abra la carpeta de Utilidades que está dentro de la carpeta de Aplicaciones y haga doble clic en la aplicación Configuración de audio MIDI. Elija "TAC-2" ó "TAC-2R" en esa aplicación y ajuste la frecuencia de muestreo.

#### **• Diferencias con el TAC-2R**

Cuando tenga conectado un TAC-2R, la pantalla y algunas de las funciones del TAC-2 MixEfx variarán ligeramente.

Ajuste del previo de entrada P.5

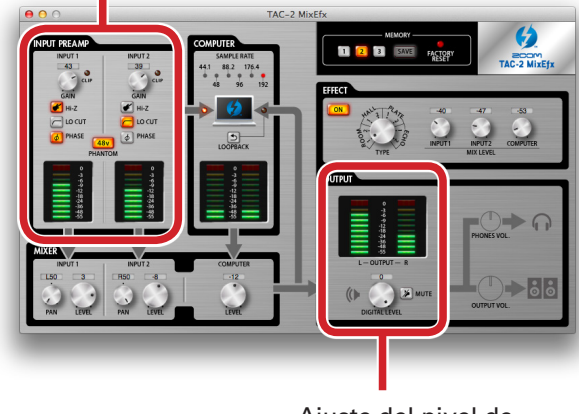

Ajuste del nivel de salida P.7

## Ajuste del previo de entrada (INPUT PREAMP)

#### ● Cuando utilice un TAC-2

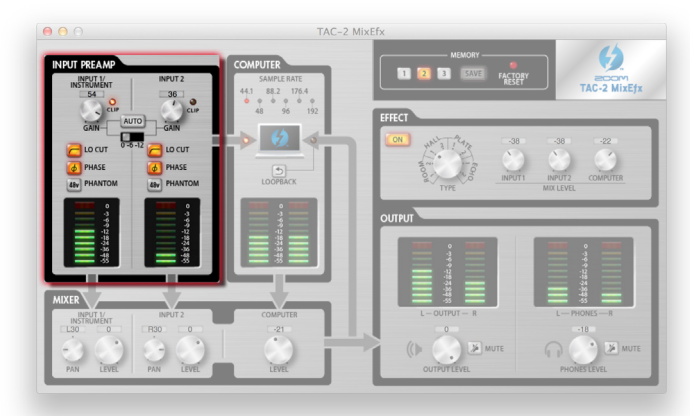

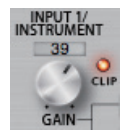

#### Ajuste de la ganancia de entrada

Gire el mando GAIN para ajustar la ganancia de entrada y que no se llegue a iluminar el indicador CLIP.

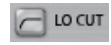

#### Activación del filtro de corte de graves

Haga clic en el botón LO CUT de forma que se ilumine. La frecuencia de corte son 80 Hz.

#### $\phi$  PHASE

#### Inversión de la polaridad

Haga clic en el botón PHASE de forma que se ilumine.

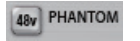

#### Uso de la alimentación fantasma

Haga clic en el botón PHANTOM de forma que se ilumine.

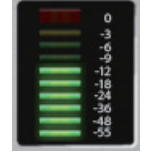

#### Verificación de los niveles de entrada

Compruebe los niveles máster para verificar los niveles de entrada de INPUT 1 e INPUT 2.

Si una entrada sobrepasa los 0 dB (valor máximo), el piloto superior se iluminará. Haga clic en dicho piloto para apagarlo.

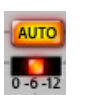

#### Ajuste automático de la ganancia

Para ajustar de forma automática el nivel de ganancia óptimo, haga clic en el botón AUTO y de entrada a una señal audio.

#### ■ Cómo ajustar la ganancia automáticamente

1.Elija el nivel de grabación máximo.

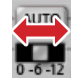

2.Active el ajuste de ganancia automática.

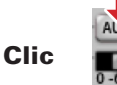

3.De entrada a la señal audio.

4.Finalice el ajuste.

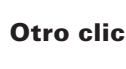

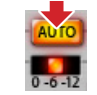

#### **AVISO**

• Si no hay ninguna entrada durante tres segundos, el botón parpadeará más rápido y el ajuste terminará automáticamente.

#### **NOTA**

• Solo puede ajustar la ganancia automática con un TAC-2.

• Si tiene conectado un TAC-2R, no aparecerá el botón AUTO.

#### ● Cuando utilice un TAC-2R

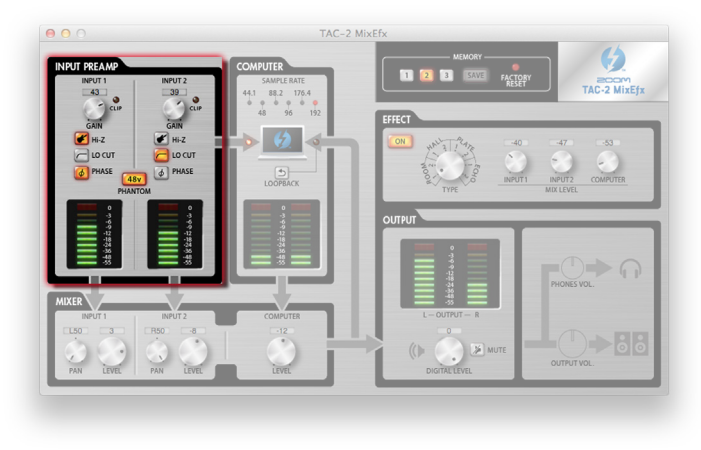

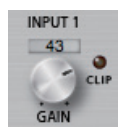

#### Ajuste de la ganancia de entrada

Gire el mando GAIN para ajustar la ganancia de entrada y que no se llegue a iluminar el indicador CLIP.

#### **NOTA**

• Si ajusta el mando GAIN del TAC-2R, el valor de ganancia de entrada del TAC-2 MixEfx cambiará también de forma automática.

 $\bullet$  Hi-Z

#### Uso de la función Hi-Z

Haga clic en el botón Hi-Z de forma que se ilumine.

 $\Box$  LO CUT

#### Activación del filtro de corte de graves

Haga clic en el botón LO CUT de forma que se ilumine. La frecuencia de corte son 80 Hz.

#### $\phi$  PHASE

#### Inversión de la polaridad

Haga clic en el botón PHASE de forma que se ilumine.

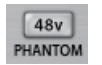

#### Uso de la alimentación fantasma

Haga clic en el botón PHANTOM de forma que se ilumine. La alimentación fantasma será activada simultáneamente tanto a la entrada INPUT 1 como a la INPUT 2.

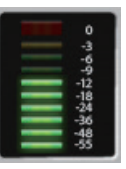

#### Verificación de los niveles de entrada

Compruebe los niveles máster para verificar los niveles de entrada de INPUT 1 e INPUT 2.

Si una entrada sobrepasa los 0 dB (valor máximo), el piloto superior se iluminará. Haga clic en dicho piloto para apagarlo.

## Verificación de los ajustes del ordenador/Uso de la función loopback (COMPUTER)

#### $\bullet$  **Idéntico para TAC-2 v TAC-2R**

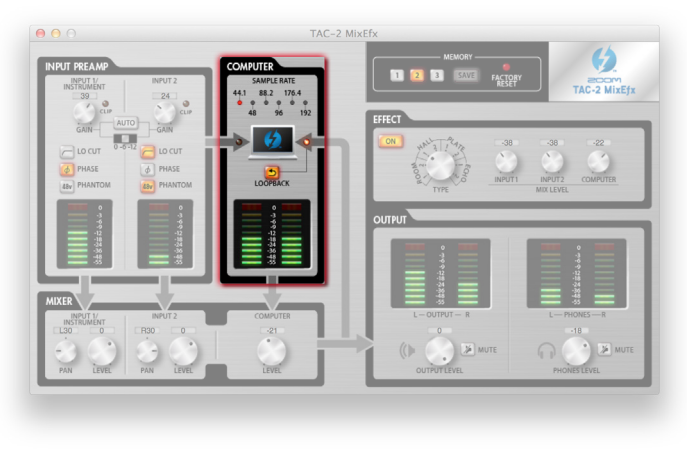

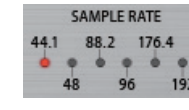

#### Verificación de la frecuencia de muestreo

Observe los indicadores SAMPLE RATE para ver la frecuencia activa. El piloto iluminado le indica la frecuencia que está usando el TAC-2 ó TAC-2R.

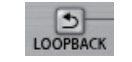

#### Envío de la señal mezclada al ordenador

Puede mezclar las señales recibidas a través de las entradas INPUT 1 e INPUT 2 y las recibidas desde el ordenador y enviarlas de nuevo al ordenador. Cuando quiera grabar la señal mezclada final, pulse el botón LOOPBACK de forma que se ilumine.

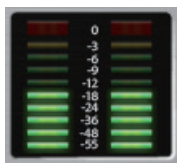

#### Verificación de los niveles de entrada desde el ordenador

Observe en los medidores de nivel los niveles de entrada del ordenador. Si una entrada sobrepasa los 0 dB (valor máximo), el piloto superior se iluminará. Haga clic en dicho piloto para apagarlo.

## Uso del mezclador interno (MIXER)

#### $\bullet$  **Idéntico para TAC-2 y TAC-2R**

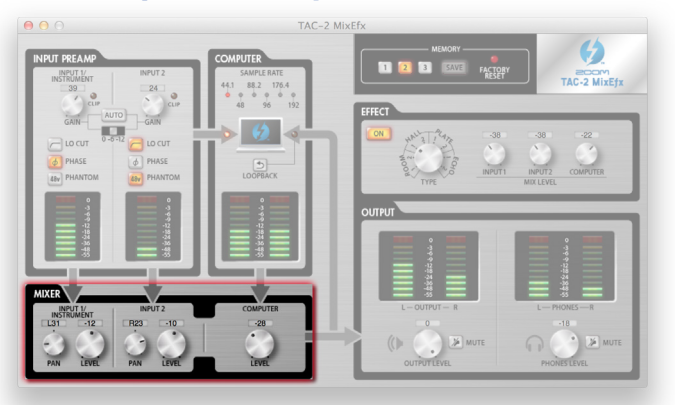

#### **NOTA**

• Si cambia la posición del interruptor DIRECT MONITOR del TAC-2R, los ajustes de nivel de entrada y panorama del TAC 2 MixEfx cambiarán también de forma automática.

#### Ajuste del panorama de la señal de entrada

Gire los mandos INPUT 1 PAN e INPUT 2 PAN para ajustar el panorama stereo de las señales de entrada. Haga doble clic en ellos para ajustarlos a 0 (centro). En la posición central hay una reducción de nivel o amortiguación de -3 dB.

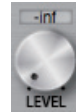

#### Ajuste de los niveles de la señal de entrada

Gire los mandos INPUT 1 LEVEL e INPUT 2 LEVEL para ajustar los niveles de las señales de entrada.

Haga doble clic en ellos si quiere ajustar el nivel a 0 dB.

#### COMPUTER Ajuste del nivel de la señal procedente del ordenador

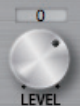

Gire el mando COMPUTER LEVEL para ajustar el nivel de entrada del ordenador. Haga doble clic en este mando para ajustar el nivel a 0 dB.

## Ajuste del nivel de salida (OUTPUT)

### ● Cuando utilice un TAC-2

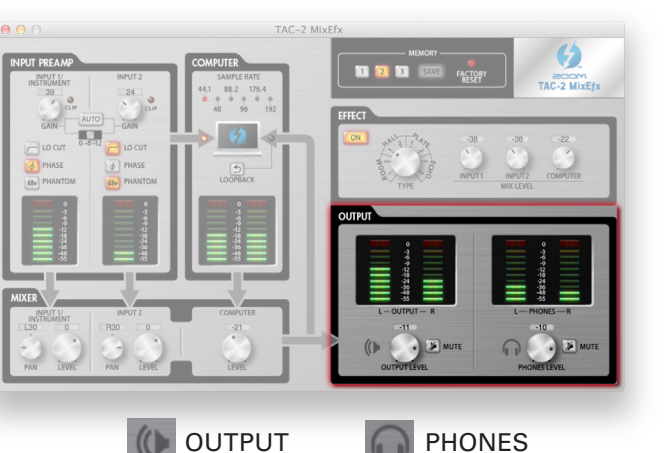

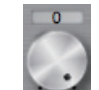

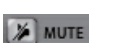

# $L -$ OUTPUT $-$

#### Ajuste del nivel de volumen OUTPUT/PHONES

Gire los mandos OUTPUT LEVEL y PHONES LEVEL para ajustar de forma independientes sus correspondientes volúmenes.

#### Anulación (mute) de las salidas OUTPUT/PHONES

Puede anular (mute) las salidas OUTPUT/PHONES. Haga clic en el botón MUTE de forma que se ilumine para anular la salida.

#### Verificación de los niveles de salida

Compruebe en los medidores el nivel OUTPUT/PHONES. Si una salida sobrepasa los 0 dB (valor máximo), el piloto superior se iluminará. Haga clic en dicho piloto para apagarlo.

#### **• Cuando utilice un TAC-2R**

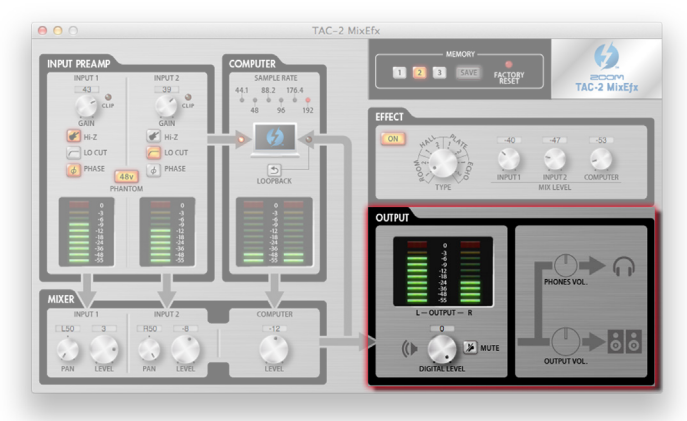

#### **NOTA**

 $\bullet$  No puede usar el TAC-2 MixEfx para ajustar los niveles OUTPUT y PHONES. Use los mandos OUTPUT y PHONES del TAC-2R para ese fin.

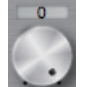

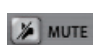

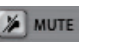

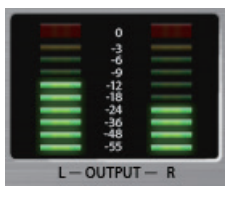

#### Ajuste de DIGITAL LEVEL

Gire el mando DIGITAL LEVEL para ajustar el nivel digital.

#### Anulación (mute) de la salida DIGITAL LEVEL

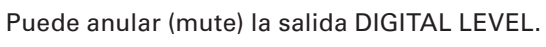

Haga clic en el botón MUTE de forma que se ilumine para anular la salida.

#### Verificación de los niveles de salida

Compruebe el nivel de salida con los medidores.

Si una salida sobrepasa los 0 dB (valor máximo), el piloto superior se iluminará. Haga clic en dicho piloto para apagarlo.

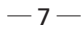

## Ajuste del efecto (EFFECT)

### $\bullet$  **Idéntico para TAC-2 y TAC-2R**

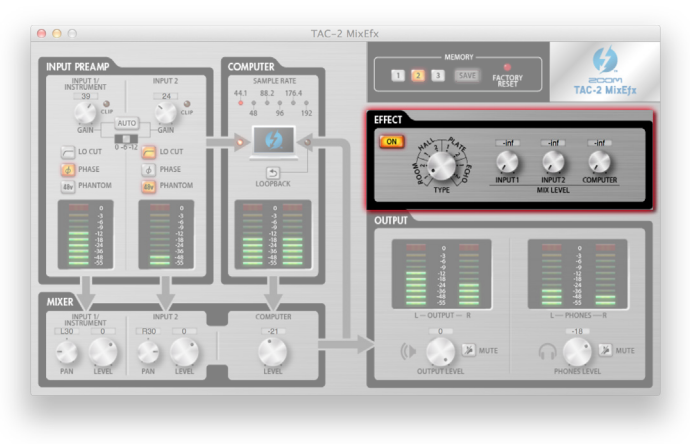

#### Ajuste de los valores de efecto

1.Active el efecto.

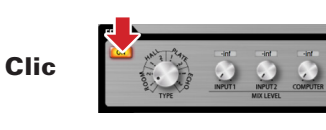

#### 2.Elija el efecto.

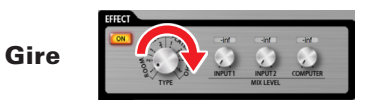

3.Ajuste el valor MIX LEVEL del efecto.

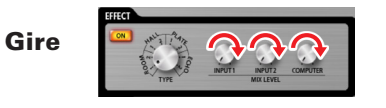

#### **Tipos de efectos**

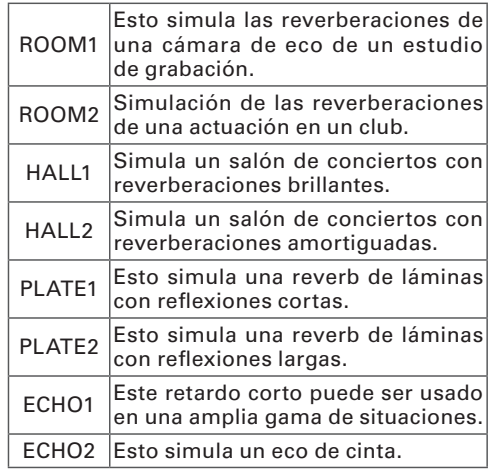

## Almacenamiento y carga de ajustes (MEMORY)

 $\bullet$  **Idéntico para TAC-2 y TAC-2R** 

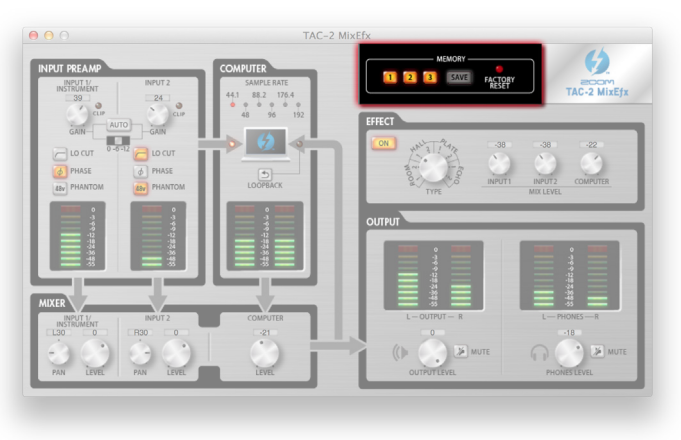

#### **Malmacenamiento de ajustes**

1.Ponga en marcha el almacenamiento.

$$
\text{Clic} \qquad \qquad \text{MEM} \qquad \qquad \text{RAM} \qquad \qquad \text{RAM} \qquad \text{RAM} \qquad \text{R
$$

2.Elija un botón que parpadee donde guardar los ajustes.

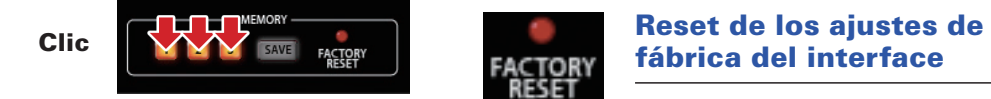

## ■ Carga de ajustes

**ETORY** RESET

1.Carga de ajustes almacenados previamente.

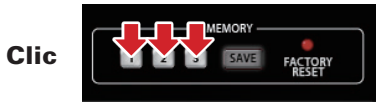

## fábrica del interface

Para restaurar un TAC-2 ó TAC-2R a sus valores de fábrica, haga clic en el botón FACTORY RESET. Los valores almacenados en el TAC-2 MixEfx se mantendrán.

 $-8 -$ 

## Gestión de versiones de software y firmware

#### Visualización de la información de versión

1.Elija TAC-2 MixEfx en la barra de menú.

Clic TAC-2 MixEfx Window Device 2.Elija "About TAC-2 MixEfx". TAC-2 MixEfx Window Device -2 MixEfx **About TAC** Preferencu ₩, **Clic** Hide TAC-2 MixEfx 36H **Hide Others N% Show All**  $\overline{O}$  of  $\overline{O}$  and  $\overline{O}$  and  $\overline{O}$  $00<sup>o</sup>$ 

3.Compruebe la información de la versión.

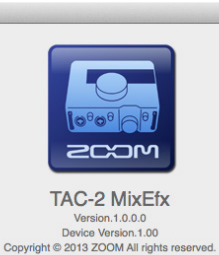

#### **AVISO** • Donde indica "Version" hace referencia a la versión del programa TAC-2 MixEfx y "Device Version" a la versión de firmware de la unidad TAC-2 ó TAC-2R.

#### Configuración de alertas de actualización de versión

1.Elija TAC-2 MixEfx en la barra de menú.

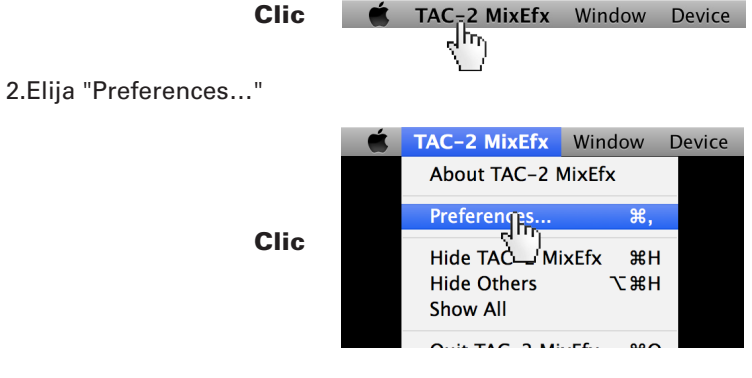

3.Active las alertas de actualización de versión.

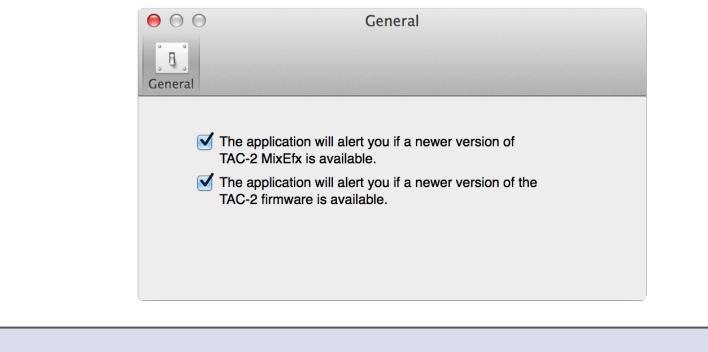

• Las alertas quedarán activadas cuando estén marcadas aquí.

iPad, iPhone, iPod e iPod touch son marcas comerciales de Apple Inc., registradas en los Estados Unidos y otros países.

Nota: Todas las marcas comerciales y registradas que aparecen en este documento se usan solo con el fin de identificar los distintos aparatos y marcas y no suponen ninguna infracción de los derechos legales de sus respecti

**AVISO** 

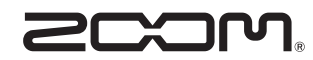

ZOOM CORPORATION 4-4-3 Kanda-Surugadai, Chiyoda-ku, Tokyo 101-0062 Japan http://www.zoom.co.jp